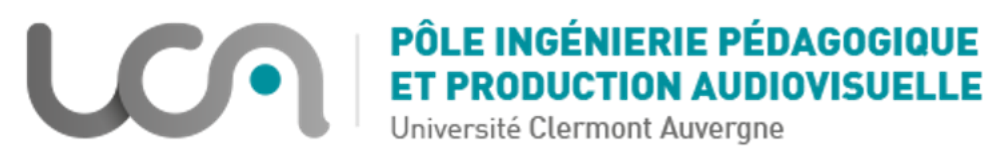

# **ATTRIBUER ET GERER LES BADGES MOODLE**

**Les badges font partie du processus de « ludification » des formations. Ce sont des entités numériques qui démontrent l'achèvement d'une activité/d'un cours, qui marquent la progression par une récompense ou qui attestent de travaux réalisés, de compétences ou d'apprentissages acquis par leurs détenteurs.**

### **Ajouter des badges à son espace de cours Moodle**

- **•** Dans votre espace de cours cliquez sur **plus...** puis sur **Ajouter un badge** Importation Copier cours .<br>Réinitialise Corbeille Rapport des compétence<br>Achèvement de cours Rapports Achevement de c<br>Journaux<br>Journal en direct<br>Activités du cour rticipation au cours<br>hèvement d'activit **Badges Gérer les badges<br>Ajouter un badge**
- Dans le formulaire, entrez le nom de votre badge et sa description
- Déposez une image
	- *Construire une image carrée, par exemple 200x200px au format PNG ou JPG*
		- *Ne mettez pas forcément votre logo ou votre nom. L'image doit être liée à ce que le badge représente et non pas à l'émetteur. Ne pas mettre trop de texte sur l'image.*
		- *Quelques outils pour créer votre image de badge :*

#### *[https://www.canva.com](https://www.canva.com/)*

*[http://openbadges.ledome.info/personalisation\\_badge?id=32](http://openbadges.ledome.info/personalisation_badge?id=32) [http://www.supportduweb.com/generateur-badges-web20-photoshop-image](http://www.supportduweb.com/generateur-badges-web20-photoshop-image-badge-web-20-effet-certificat-png-badge-psd-gratuit.html)[badge-web-20-effet-certificat-png-badge-psd-gratuit.html](http://www.supportduweb.com/generateur-badges-web20-photoshop-image-badge-web-20-effet-certificat-png-badge-psd-gratuit.html)*

- Dans la section détails de l'émetteur, entrez votre nom et votre adresse de courriel
- Paramétrez la date d'expiration du badge si besoin
- Cliquez sur « Créer un badge »

## **Paramétrer des badges : ajouter des critères de badges**

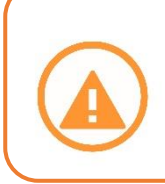

- Achèvement d'activité

*Il faudra nécessairement paramétrer les conditions d'achèvement sur des activités ou des ressources dans un espace de cours Moodle pour pouvoir décerner des badges aux participants.* 

• Dans la section « critères », choisissez le mode d'attribution de votre badge :

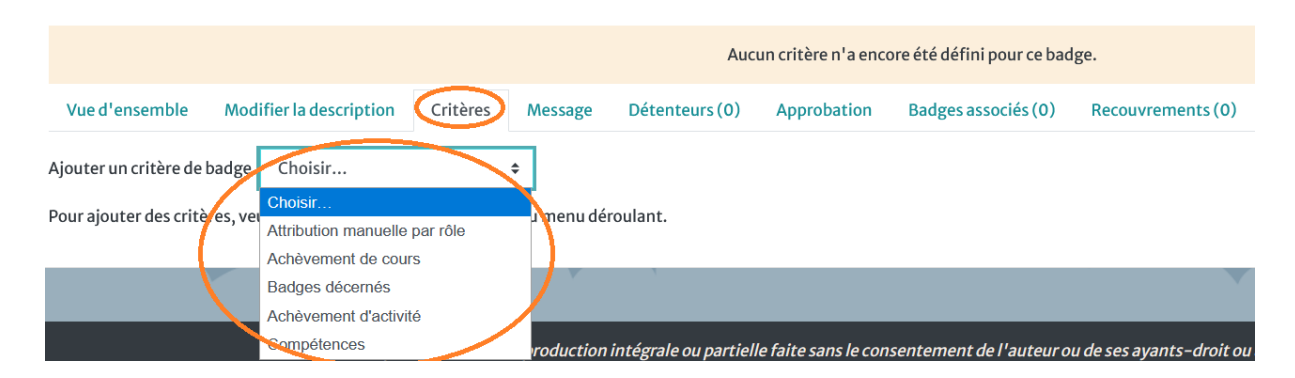

- o *L'attribution manuelle par rôle permet de choisir qui attribuera le badge (gestionnaire et/ou enseignant de l'espace de cours). Celui-ci pourra être attribué de façon manuelle aux apprenants sélectionnés.*
- o *L'achèvement de cours permet d'entrer une note minimale (ainsi qu'une date limite si besoin) pour l'attribution du badge*
- o *L'achèvement d'activité permet de choisir une ou plusieurs activités du cours (ainsi qu'une date limite si besoin)*
- o *Badges décernés permet d'attribuer un badge sur la base d'autres badges déjà obtenus*
- o *Compétences permet de décerner un badge à des apprenants sur la base de compétences qu'ils ont acquises*
- Pour le critère achèvement d'activité, choisissez la ou les activités (dans la liste des activités ayant des conditions d'achèvement) qui permettent d'obtenir le badge

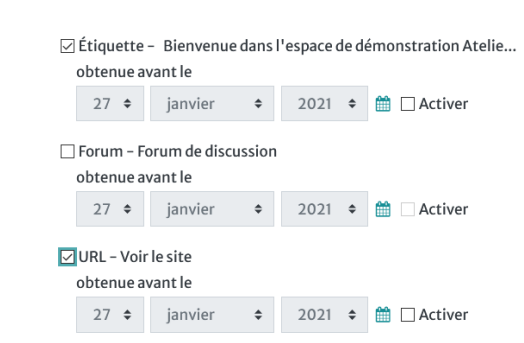

*Par exemple : une étiquette avec un auto-achèvement manuel (ce sont les étudiants qui signalent eux-mêmes que l'activité est achevé), une URL à consulter avec achèvement automatique (quand l'étudiant clique sur le lien, l'achèvement est indiqué automatiquement), ou d'autres activités comme une note minimale requise pour un test…*

- Un fois les critères d'achèvement du badge définis, vous devrez indiquer si toutes les conditions d'achèvement sont requises pour valider le badge ou si seulement une des conditions indiquées suffit.
- Ce critère est satisfait quand...

O Toutes les activités sélectionnées sont achevées  $\bigcirc$  Une des activités sélectionnées est achevée

- Puis cliquez sur « Enregistrer »
- Le badge et les critères de badge sont créés, il reste maintenant à activer l'accès au badge

## **Activer l'accès au badge**

• Une fois que votre badge est prêt que vos critères sont bien définis. Vous pouvez activer l'accès au badge, en cliquant sur « Activer l'accès »

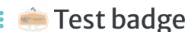

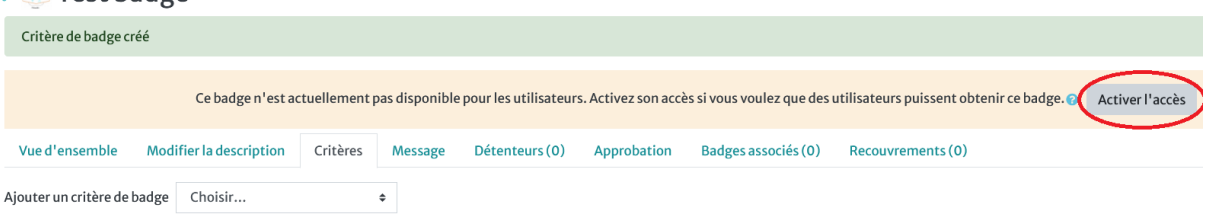

#### Achèvement d'activitée

TOUT des activités suivantes sont achevées :

```
• "Étiquette - Bienvenue dans l'espace de démonstration Atelie..."
ام الله عليه الله الله عليه<br>المائة ما الله عليه الله الله عليه الله عليه الله عليه الله عليه الله عل
```
• Une confirmation vous est demandé, vous pouvez « continuer »

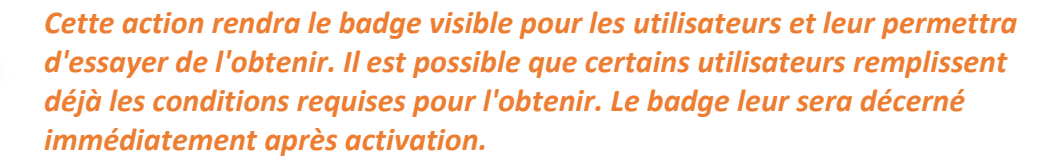

*Dès que le badge aura été décerné, il sera verrouillé. Certains réglages, y compris les critères d'obtention et la date d'échéance ne pourront plus être modifiés.*

Le statut d'un badge détermine son comportement:

- · Disponible Le badge peut être décerné aux utilisateurs. Lorsqu'un badge est disponible, ses critères ne peuvent pas être modifiés.
- · Non disponible Le badge ne peut pas être décerné aux utilisateurs. Si un tel badge n'a pas encore été décerné, ses critères peuvent être modifiés.
- · Verrouillé Une fois qu'un badge a été décerné à au moins un utilisateur. son statut devient automatiquement verrouillé. Les badges verrouillés peuvent être décernés aux utilisateurs, mais leurs critères ne peuvent plus être modifiés. Si vous devez modifier la description du badge ou les critères d'un badge verrouillé, vous pouvez le dupliquer et effectuer les modifications désirées.

# **Vie du badge et modification du badge**

• Si le badge n'a pas été encore décerné, vous pouvez le modifier, il suffit de « Désactiver l'accès » pour procéder aux modifications.

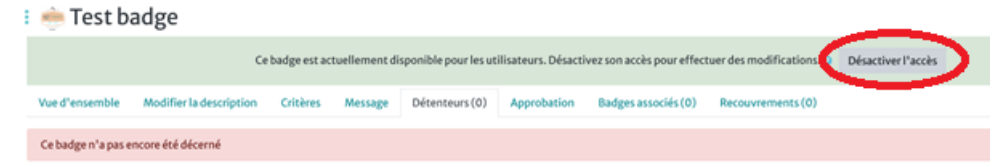

- Vous pouvez modifier les critères du badges
- Puis réactiver l'accès au badge

## **Dupliquer un badge**

Si le badge a déjà été décerné à au moins un utilisateur, vous ne pouvez plus le modifier

- La solution consiste à dupliquer le badge pour en créer un nouveau et à modifier les critères sur ce badge dupliqué
- Depuis votre espace de cours cliquez sur puis sur **Gérer les badges**

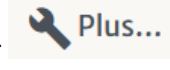

*Vous obtenez votre tableau récapitulatif des badges pour votre espace de cours*

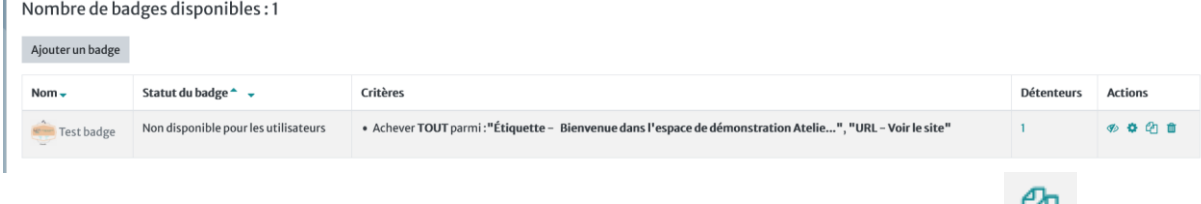

• Vous pouvez dupliquer votre badge depuis ce tableau en cliquant sur

### **Supprimer un badge**

o Vous pouvez aussi supprimer votre badge depuis le tableau récapitulatif des badges

dans votre espace de cours, en cliquant sur la corbeille :

- o Vous obtenez une nouvelle page où vous pouvez choisir entre deux options :
	- o Supprimer et conserver les badges délivrés : *le badge sera marqué comme « retiré » et n'apparaîtra plus dans la liste des badges. Les utilisateurs ne pourront plus obtenir ce badge, mais ceux à qui il a déjà été décerné seront toujours capables de l'afficher sur leur page de profil et de l'exporter dans un sac à badge externe.*
	- o Supprimer et supprimer les badges délivrés : *La suppression complète d'un badge est irréversible, elle effacera tous ses éléments (informations, critères...). Les utilisateurs ayant reçu le badge ne pourront plus y accéder, ni l'afficher sur leur page de profil. En revanche, s'ilsl'ont* enregistré dans leur sac *à badges externe, ils conserveront le badge dans leur sac à badges. Ils ne pourront cependant plus accéder aux critères, ni aux preuves.*

### **Accéder à ses badges**

• Vous pouvez accéder à vos badges dans votre profil personnel Moodle

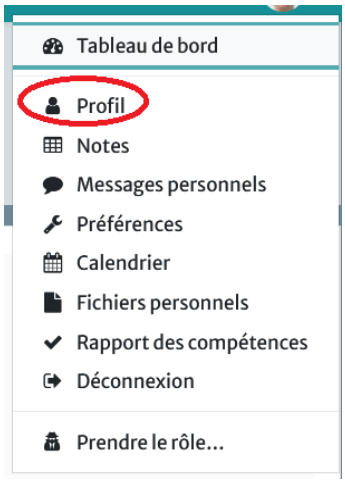

• Sous vos informations détaillées, vous accédez aux badges qui vous ont été décernés

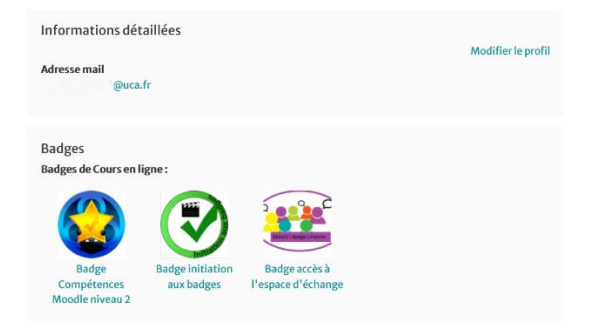

- En cliquant sur chaque badge, vous pourrez obtenir sa description
- Vous pourrez aussi les télécharger pour les intégrer dans un sac à badges

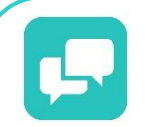

*Les utilisateurs peuvent, au travers du standard* **OpenBadge** *de* **Mozilla***, les collectionner et les afficher dans un sac à badges (par exemple : [https://backpack.openbadges.org\)](https://backpack.openbadges.org/) .*

*Les badges obtenus sur une plate-forme Moodle peuvent être exportés vers ce sac pour ensuite être affichés dans le profil des utilisateurs sur leurs réseaux sociaux ou aussi leurs portfolios*